# **20.1 Sync Icon Overlays and Extensions**

- [Icon Overlays](#page-0-0)
- [Windows Explorer Right-Click Menu Extension](#page-0-1)
	- <sup>o</sup> [For Files and Folders outside the FileCloud Sync Folder](#page-0-2)
	- [For Files and Folders inside the FileCloud Sync Folder](#page-1-0)
- [Mac OSX Finder Right-Click Extension](#page-1-1)
- [Right-click Option Definitions](#page-2-0)

# <span id="page-0-0"></span>Icon Overlays

The FileCloud Sync app on Windows shows overlay icons on files and folders to indicate their sync status.

The overlay icons appear on all files and folders inside MyFiles, Network Shares, Team Folders, and Shared with Me.

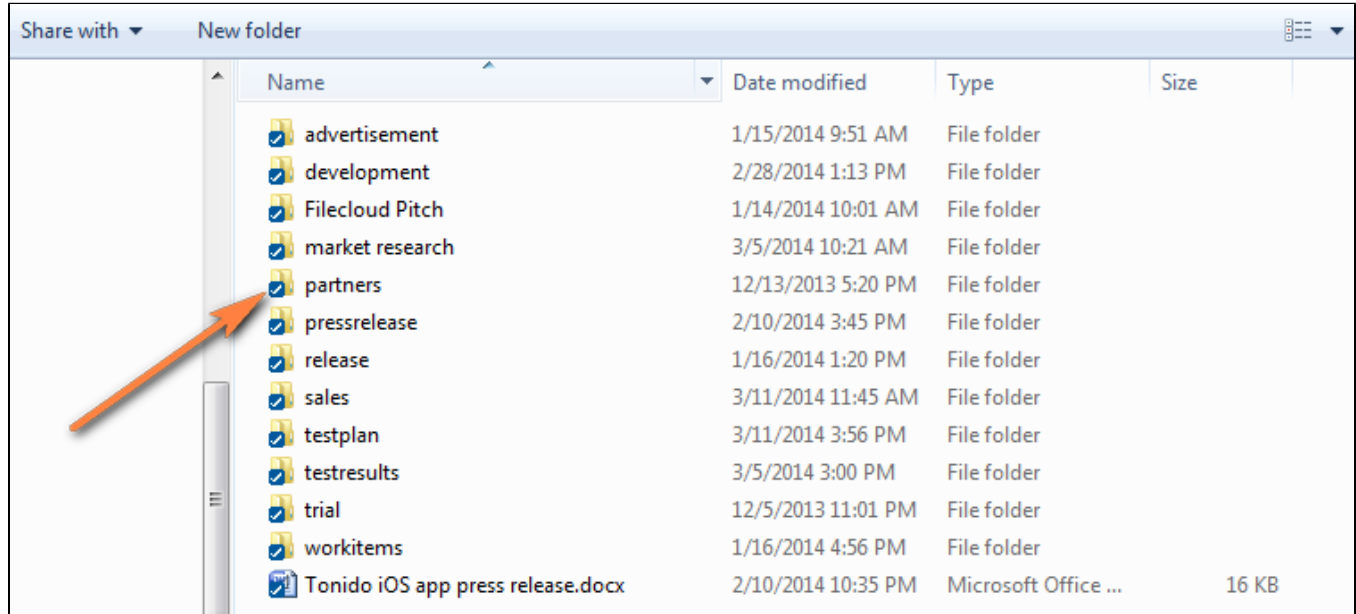

The following icon overlays are currently supported.

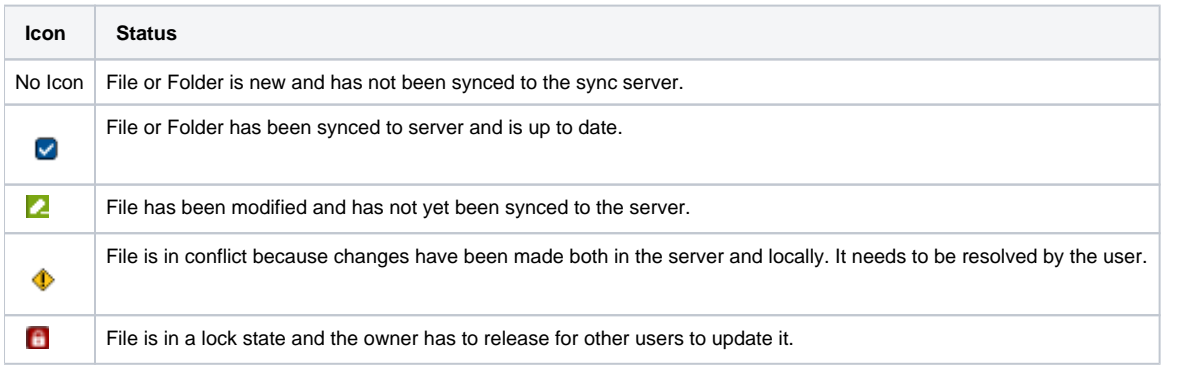

## <span id="page-0-1"></span>Windows Explorer Right-Click Menu Extension

The FileCloud Sync app also integrates with Windows Explorer to offer some Sync options for files and folders.

#### <span id="page-0-2"></span>**For Files and Folders outside the FileCloud Sync Folder**

To copy a file or folder outside the FileCloud Sync folder to My Files, right-click the file or folder and choose **Move To FileCloud**. The file or folder is copied into the My Files sync folder and automatically synced to the remote FileCloud server.

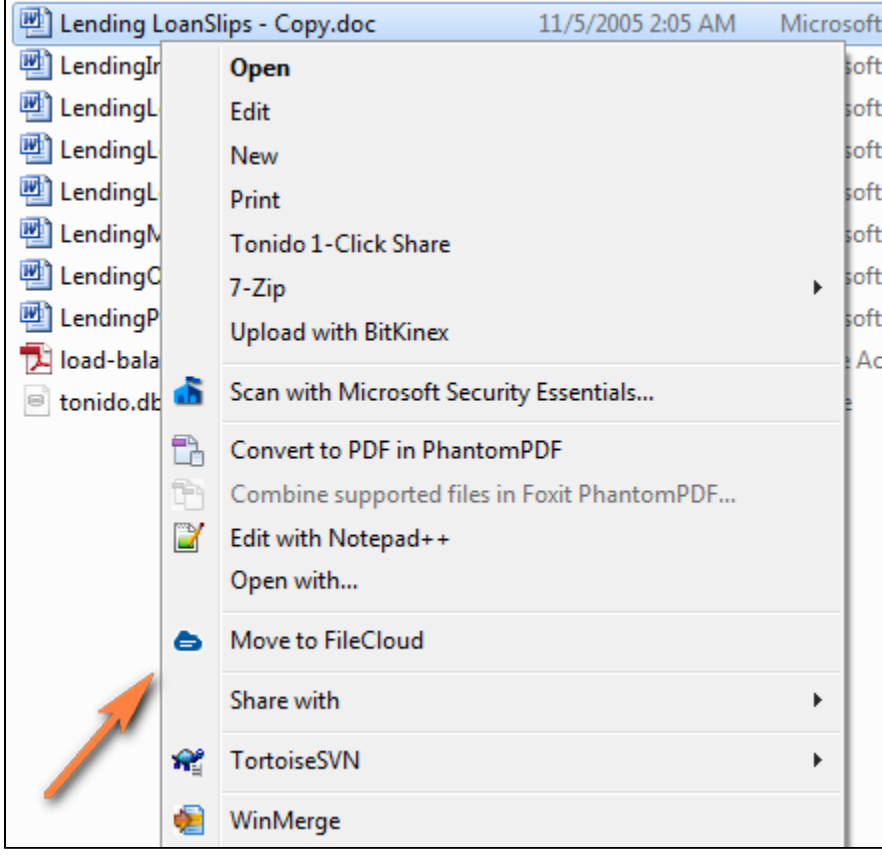

#### <span id="page-1-0"></span>**For Files and Folders inside the FileCloud Sync Folder**

When you right-click on a file or folder inside the FileCloud Sync folder, additional options are presented.

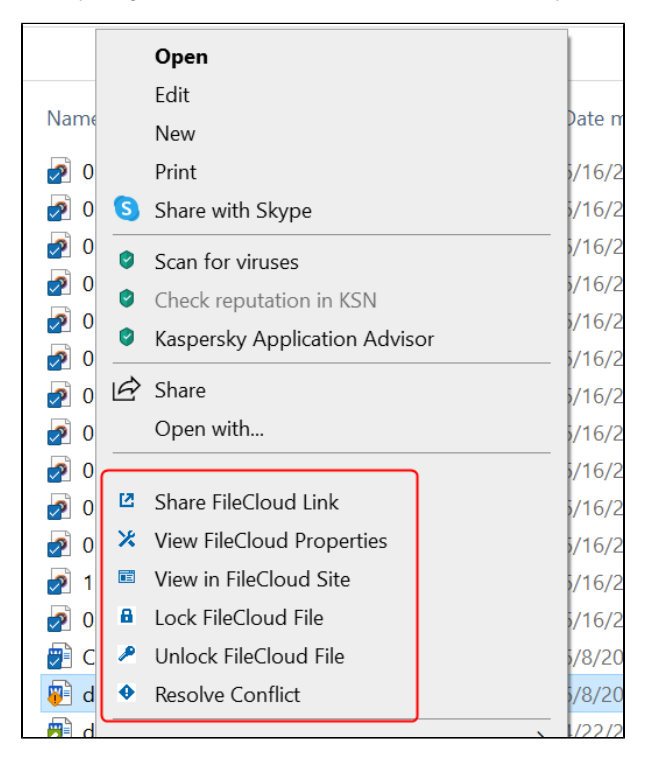

<span id="page-1-1"></span>See [Right-click Option Definitions](#page-2-0), below.

## Mac OSX Finder Right-Click Extension

To include right-click sharing options with FileCloud Sync on Mac OSX, you must enable FileCloud Sync extensions.

- 1. Open your MacOS settings, and go to **System Preferences > Extensions**.
- 2. Search on extensions, and enable **Finder Extensions** for **filecloudsync**.

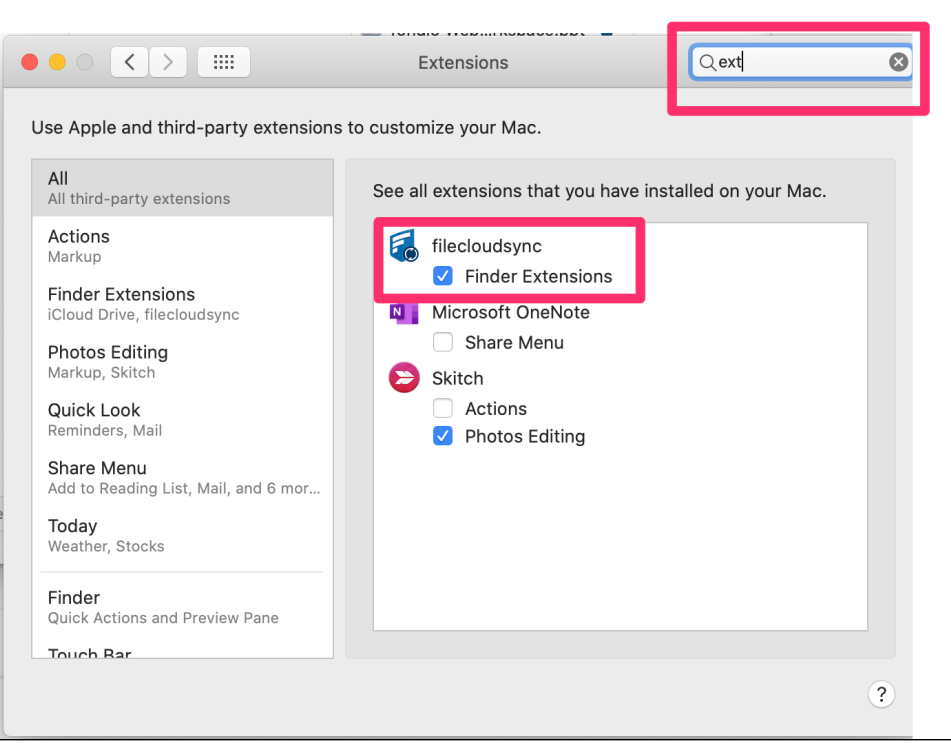

Now when you go to the Sync folder in the Finder, icons appear to the right of files and folders, and FileCloud Sync options appear in the rightclick menu.

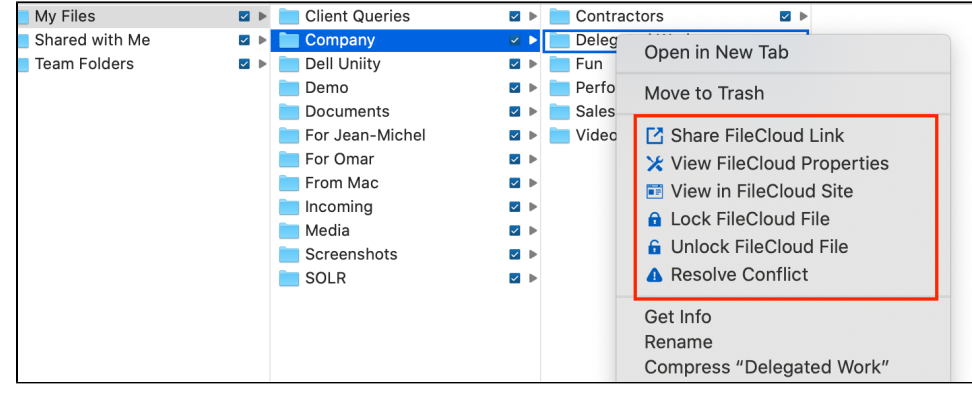

See [Right-click Option Definitions](#page-2-0), below.

# <span id="page-2-0"></span>Right-click Option Definitions

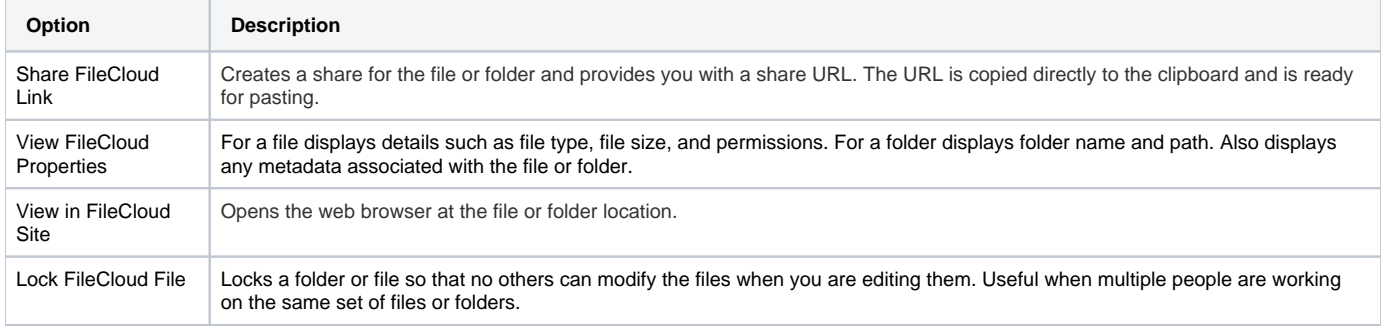

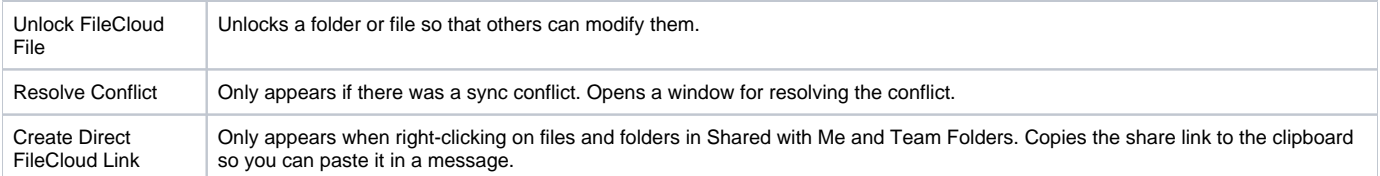